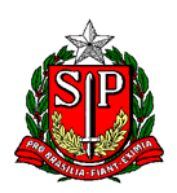

Secretaria de Estado da Educação DIRETORIA DE ENSINO REGIÃO CENTRO-OESTE Avenida Rio Branco, nº 1.260 - São Paulo/SP CEP 01206-001 Telefone: 11 3866-3510 Site: http://decentrooeste.educacao.sp.gov.br E-mail: dectocrh@educacao.sp.gov.br

## **ELABORANDO** *BLOCO DE ASSINATURA*

Em MENU

Localizar BLOCOS

Em seguida ASSINATURA

Página que abre BLOCOS DE ASSINATURA

Localizar NOVO (entre as opções no canto superior à direita da página)

Em descrição ESCREVER: ...

sugestão: Para "Fulano" assinar, ou Para Núcleo/Centro/Gabinete assinar etc.

Depois em UNIDADES PARA DISPONIBILIZAÇÃO

Localizar o respetivo destino: ...

Exemplos: NAP-CTO para diretora do NAP assinar

NFP-CTO para diretoria do NFP assinar

CRH-CTO para diretora do CRH assinar

SEDUC-CTO para dirigente assinar

Após selecionar, aparecerá em uma lista o destino selecionado.

Depois no canto direito SALVAR

BLOCO CRIADO/ABERTO– Observe que é gerado um número para o Bloco criado.

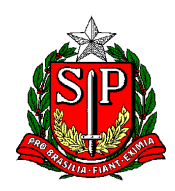

Secretaria de Estado da Educação **DIRETORIA DE ENSINO REGIÃO CENTRO-OESTE** Avenida Rio Branco, nº 1.260 – São Paulo/SP CEP 01206-001 Telefone: 11 3866-3510 Site: http://decentrooeste.educacao.sp.gov.br  **E-mail: dectocrh@educacao.sp.gov.br**

## **INCLUINDO ITEM/DOCUMENTO DENTRO DO** *BLOCO DE ASSINATURA*

Considerando um SEI aberto/já existente, e com Documento/Item já elaborado dentro desse SEI:

Localizar ÍCONE "Incluir em *Bloco de Assinatura*"

O ícone de *bloco* sinaliza que o item pode ser disponibilizado para assinatura, de uma ou mais pessoas, *conforme tenha sido determinado por quem abriu/criou o Bloco de Assinatura*.

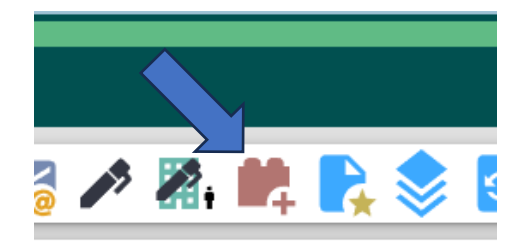

Página que abre INCLUIR EM BLOCO DE ASSINATURA

Em BLOCO

Localizar e selecionar o bloco disponível (Bloco previamente aberto/nomeado)

Abaixo aparecerá a lista do documento para ser assinado (caso outros itens desse mesmo SEI já tenham sido assinados, também aparecerão nessa lista)

SELECIONAR item/documento.

Localizar no campo superior direito: INCLUIR – INCLUIR E DISPONIBILIZAR

- INCLUIR enquanto há outros itens/documentos a serem incluídos (mesmo de outros SEI)

- INCLUIR E DISPONIBILIZAR quando terminar a inclusão.

**Obs.** A inclusão de itens/documentos, pode ser de mais de um SEI.

**Nota:** Não é possível usar *Bloco de Assinatura* para assinar item/documento EXTERNO, em formato PDF por exemplo.

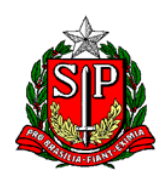

Secretaria de Estado da Educação DIRETORIA DE ENSINO REGIÃO CENTRO-OESTE Avenida Rio Branco, nº 1.260 - São Paulo/SP CEP 01206-001 Telefone: 11 3866-3510 Site: http://decentrooeste.educacao.sp.gov.br E-mail: dectocrh@educacao.sp.gov.br

## **REUTILIZANDO** *BLOCO DE ASSINATURA*

Depois que as respectivas assinaturas tenham sido colhidas:

Para reutilizarmos o *Bloco de Assinatura* já existente, antes, é necessário que ele **seja esvaziado**.

Em MENU

Localizar BLOCOS

Em seguida ASSINATURA

Página que abre BLOCOS DE ASSINATURA

Localizar AÇÕES

Em seguida o ÍCONE "Processos/Documentos do Bloco"

Página que abre DOCUMENTOS DO BLOCO DE ASSINATURA

Localizar AÇÕES

Em seguida o ÍCONE "Retira processo/Documento do bloco" ou

Ou selecione tudo (primeira opção à esquerda) e acione a opção "Retirar do Bloco", no canto superior à direita da página.

Feito isso, Bloco de Assinatura pronto para ser reutilizado.

**Nota:** Cada Bloco aberto é gerado um número.